# **D-Link**

Wireless N H.264 Day/Night Network **CAMERA** DCS-933L

# **QUICK INSTALLATION GUIDE**

Краткое руководство по установке

## **Комплект поставки**

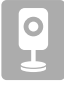

Беспроводная 802.11n сетевая камера DCS-933L с возможностью ночной съемки и поддержкой видеокодека H.264

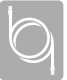

Ethernet-кабель 5 категории

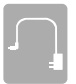

Адаптер питания

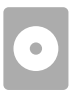

CD-диск с руководством пользователя и программным обеспечением

Если что-либо из перечисленного отсутствует, пожалуйста, обратитесь к поставщику.

# **Минимальные требования**

### **Компьютер:**

- ПК с частотой процессора 1,3 ГГц или выше и не менее 128 МБ RAM
- Windows® 8, Windows® 7, Vista® или XP (32-битная или 64-битная)
- Mac OS® X 10.6 или выше

### **Web-браузер**

- Internet Explorer® 7, Firefox 12, Safari 4 или Chrome 20 и выше
- Установленные и включенные элементы управления ActiveX® и Java

### **Сетевое устройство и сервисы**

- Маршрутизатор (рекомендуется маршрутизатор Cloud D-Link )
- Подключение к Интернет
- Учетная запись e-mail (требуется для регистрации на портале mydlink)

### D-Link

## **Мастер установки**

Если маршрутизатор Cloud D-Link отсутствует, можно использовать любой компьютер с ОС Windows или Mac для того, чтобы выполнить с помощью Мастера, находящегося на CD-диске, установку, начиная с аппаратного подключения и заканчивая настройкой камеры.

> В случае отсутствия дисковода CD-ROM или CD-диска, пожалуйста, загрузите Мастер установки с http://www.mydlink.com/support.

# **Для пользователей Mac**

Вставьте установочный компакт-диск в дисковод компьютера. На рабочем столе откройте CD-дисковод и дважды нажмите на файл **SetupWizard**.

Через 20-30 секунд откроется Мастер установки, который поможет выполнить пошаговый процесс установки камеры, начиная с аппаратного подключения и заканчивая настройкой камеры и ее регистрацией на портале mydlink под соответствующей учетной записью.

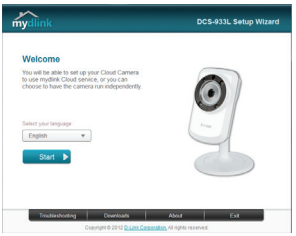

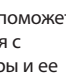

SetunWizard

# **Начало работы с mydlink**

- Откройте Web-браузер на любом компьютере, подключенном к 1 Интернет.
- 2 Введите в адресной строке http://www.mydlink.com и нажмите Enter
- Авторизуйтесь под учетной записью mydlink, созданной в Мастере 3 установки.

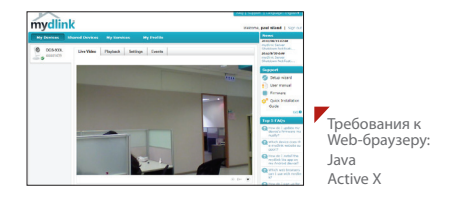

- По умолчанию язык Java не установлен в ОС Windows. Пожалуйста, загрузите его с http://www.java.com.
- В Mac OS X 10.7.x Java-апплеты выключены по умолчанию. Нажмите Finder > Applications > Utilities > Java Preferences (**Finder > Приложения > Утилиты > Характеристики Java**) и отметьте флажком опцию Enable applet plug-in and Web Start applications (Активировать апплет и приложения Web Start).
- Элементы управления ActiveX® в IE будут установлены автоматически, если это потребуется. Рекомендуется убедиться в том, что включены соответствующие опции в **Tools > Internet Options > Security > Custom Level (Сервис > Свойства обозревателя > Безопасность > Другой).**

## **Монтаж камеры**

Пожалуйста, обратитесь к нижеописанным шагам, которые помогут монтировать камеру.

> Рекомендуется выполнить настройку камеры до ее монтажа.

- 1. Необходимо отсоединить камеру от основания, чтобы освободить доступ к отверстиям на основании камеры. Открутите камеру от основания, поворачивая ее против часовой стрелки.
- 2. Используйте прямую отвертку, чтобы снять крышку с основания. Поместите основание на то место, где планируется установить камеру, и разметьте карандашом отверстия для монтажа.
- 3. В зависимости от материала, из которого сделана стена или потолок, используйте подходящие инструменты, чтобы просверлить два отверстия или вкрутить винты в размеченном месте. Если стена сделана из бетона, сначала просверлите отверстия, а затем вставьте пластмассовые анкеры для удержания винтов.

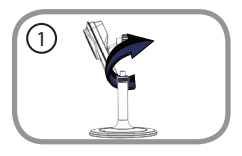

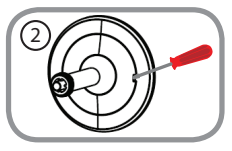

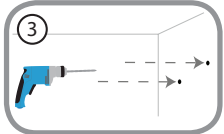

## **Монтаж камеры**

Пожалуйста, обратитесь к нижеописанным шагам, которые помогут монтировать камеру.

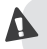

Не перетягивайте винты, т.к. это может привести к поломке пластмассового крепления камеры

- 4. Поместите основание поверх отверстий, сделанных в стене. Убедитесь, что отверстия основания совмещены с отверстиями в стене. Используйте винты, чтобы прикрепить основание к стене.
- 5. Поместите крышку на основание. Убедитесь, что прорезь крышки совмещена с прорезью основания. После этого снова прикрепите камеру к основанию.
- 6. Отрегулируйте положение камеры, а затем затяните манжету на ножке камеры, чтобы зафиксировать ее в требуемом положении.

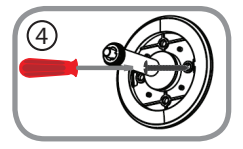

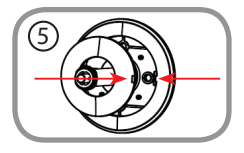

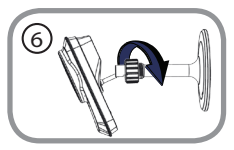

## **Техническая поддержка**

Обновления программного обеспечения и документация доступны на Интернет-сайте D-Link. D-Link предоставляет бесплатную поддержку для клиентов в течение гарантийного срока. Клиенты могут обратиться в группу технической поддержки D-Link по телефону или через Интернет.

#### **Техническая поддержка D-Link:**

8-800-700-5465

### **Техническая поддержка через Интернет:**

http://www.dlink.ru

e-mail: support@dlink.ru

### **Офисы**

### **Россия**

129626 г. Москва Графский пер., 14 Тел.: +7 (495) 744-0099

### **Украина**

04080 г. Киев , ул. Межигорская, 87-А, офис 18 Тел.: +38 (044) 545-64-40 E-mail: kiev@dlink.ru

### **Беларусь**

220114, г. Минск, проспект Независимости, 169 , БЦ "XXI Век" Тел.: +375(17) 218-13-65 E-mail: minsk@dlink.ru

#### **Казахстан**

050008, г. Алматы, ул. Курмангазы, 143 (уг. Муканова) Tел./факс: +7 727 378-55-90 E-mail: almaty@dlink.ru

### **Армения**

0038, г. Ереван, ул. Абеляна, 6/1, 4 этаж Тел./Факс: + 374 (10) 398-667 E-mail: erevan@dlink.ru

**Грузия** Тел./Факс: +995 (593) 98-3210

#### **Lietuva**

09120, Vilnius, Žirmūnų 139-303 Tel./faks. +370 (5) 236-3629 E-mail: info@dlink.lt

#### **Eesti**

Mustamae 55-314 10621, Tallinn Tel +372 613 9771 e-mail: info@dlink.ee

### **Latvija**

Mazā nometņu 45/53 (ieeja no Nāras ielas) LV-1002, Rīga Tel.:+371 7 618-703 Fax: +371 7 618-706 e-pasts: info@dlink.lv